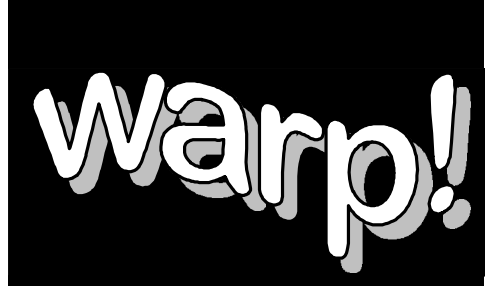

# **Computer Training**

## **Introduction to Lotus Approach 97**

## *Workbook*

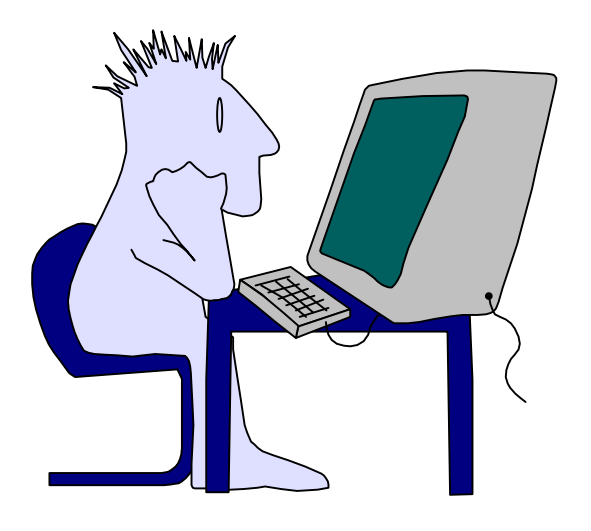

## **Welcome!**

Thank you for evaluating a portion of this workbook. If you have any questions or comments regarding our training materials please send us email:

## [support@warpct.com](mailto:support@warpct.com)

#### **TrainPack: US\$595**

Purchase now and get every warpct.com workbook! More than 30 courseware titles covering Internet Skills, Basic Windows (XP/2000/98/95), MS Office titles, including Basic and Advanced Word, Basic and Advanced Excel, PowerPoint and Access (XP/2000/97/4.3). Legacy manuals covering Lotus Smartsuite 97 and Corel WordPerfect Suite 8 are also included. Available for download as PDF documents directly from our server.

### **To order your fully printable TrainPack bundle visit our SECURE Order Form:**

## [https://warpct.com/trainpack/order.htm](https://warpct.com/order.htm)

### **You'll be ready to start training within 24 hours.**

©2002 WARP! Computer Training. All rights reserved.

This workbook may only be used by the organization listed at the top of each page and may only be distributed as a printed hard-copy. Do not distribute the electronic version of this document. WARP! Computer Training assumes no responsibility or liability for any errors or inaccuracies that may appear in this workbook.

Microsoft and Windows are registered trademarks of Microsoft Corporation in the U.S. and other countries. Microsoft Office, Word, Excel, PowerPoint, Access and Outlook are trademarks of Microsoft Corporation. All other products and brand names are trademarks of their respective owners.

## *Contents*

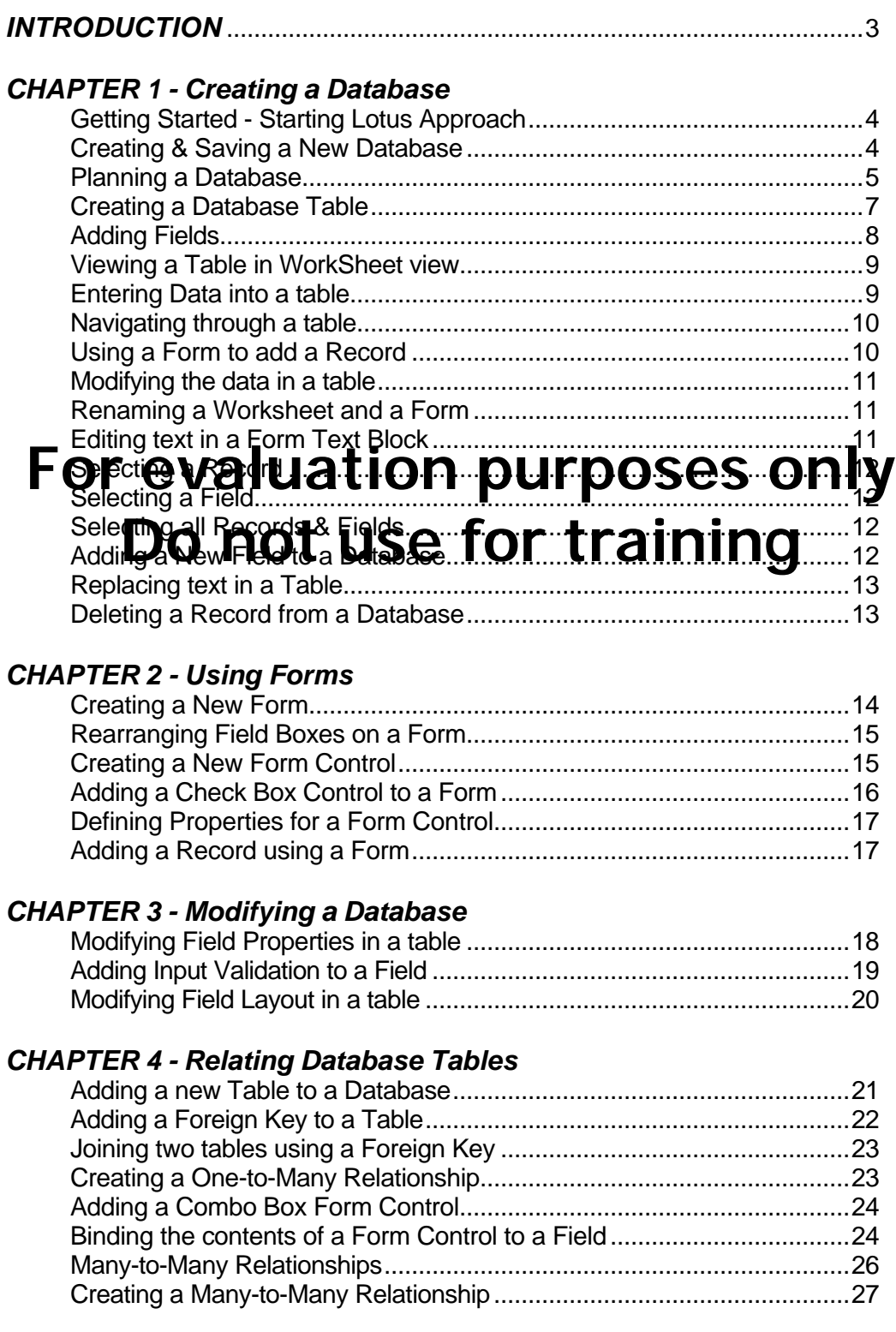

#### *CHAPTER 5 - Creating Repeating Panels*

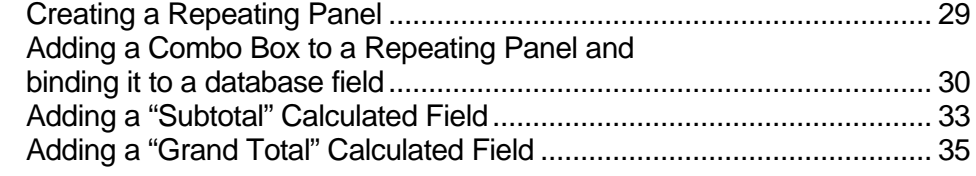

#### *CHAPTER 6 - Queries*

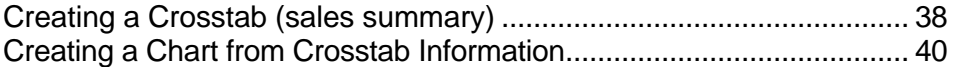

#### *CHAPTER 7 – Named Find/Sort*

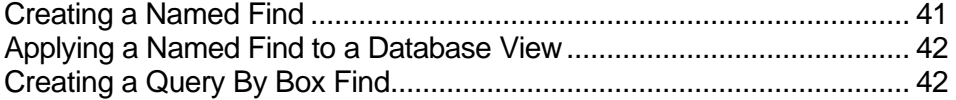

#### *CHAPTER 8 - Reports*

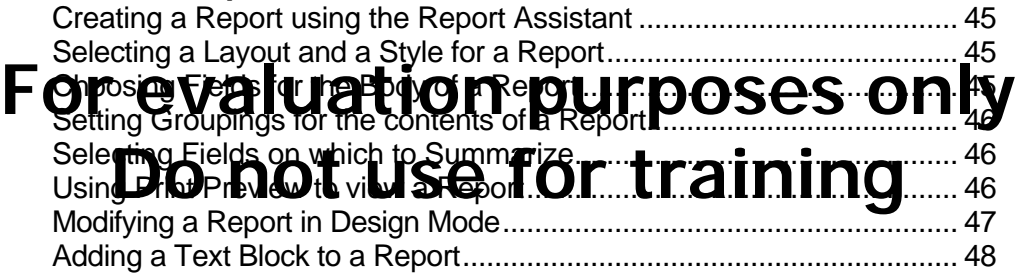

**Copyright 1997 Mark Hampsey & Elizabeth Daffin**

## *Introduction*

Welcome to the Warp! Lotus Approach 97 Computer Training Course.

Lotus Approach 97 is a Powerful Database Application program for Windows 95. It is part of Lotus's popular professional Integrated software suite: Lotus SmartSuite 97.

**Database Programs** are tools which allow you to store and manipulate information. This course gives step-by-step instruction on the basic features of Lotus Approach 97. By the end of this course you will be equipped with all of the skills necessary to use Lotus Approach 97 to generate simple and effective relational databases. With these skills, and a bit of practice, you will be well on your way to becoming an Approach 97 Whiz.

### **This workbook leads you start through through all pito stepsent of the fundamental skills you Do not use for training** will need to use Approach 97 effectively.

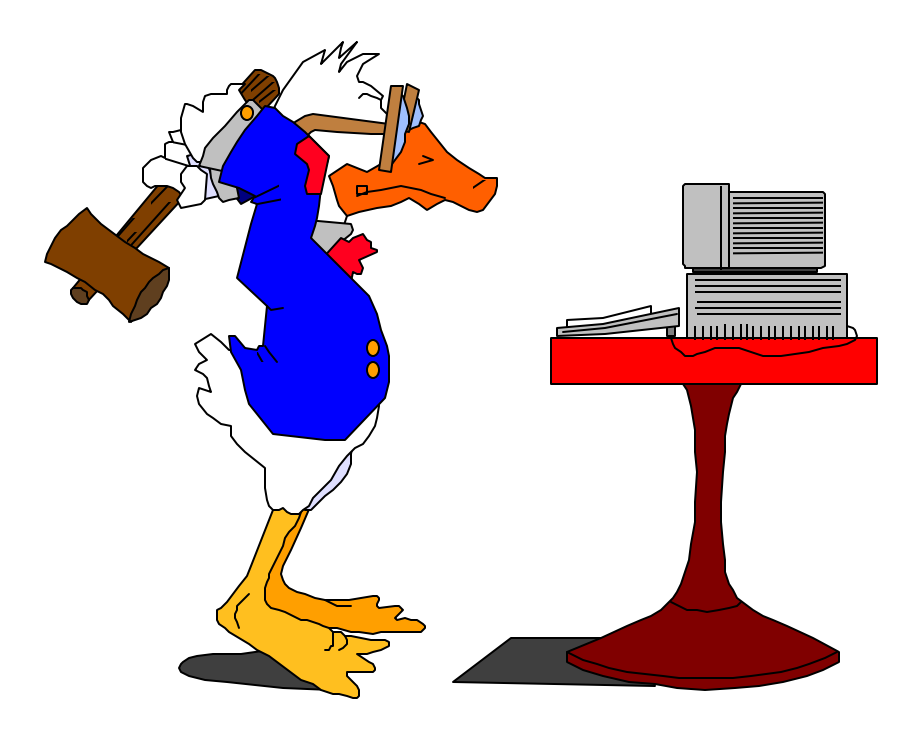

## *Creating a Database* **1**

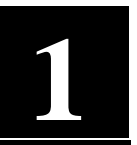

#### **Getting started**

You start Lotus Approach as you would any other Windows application:

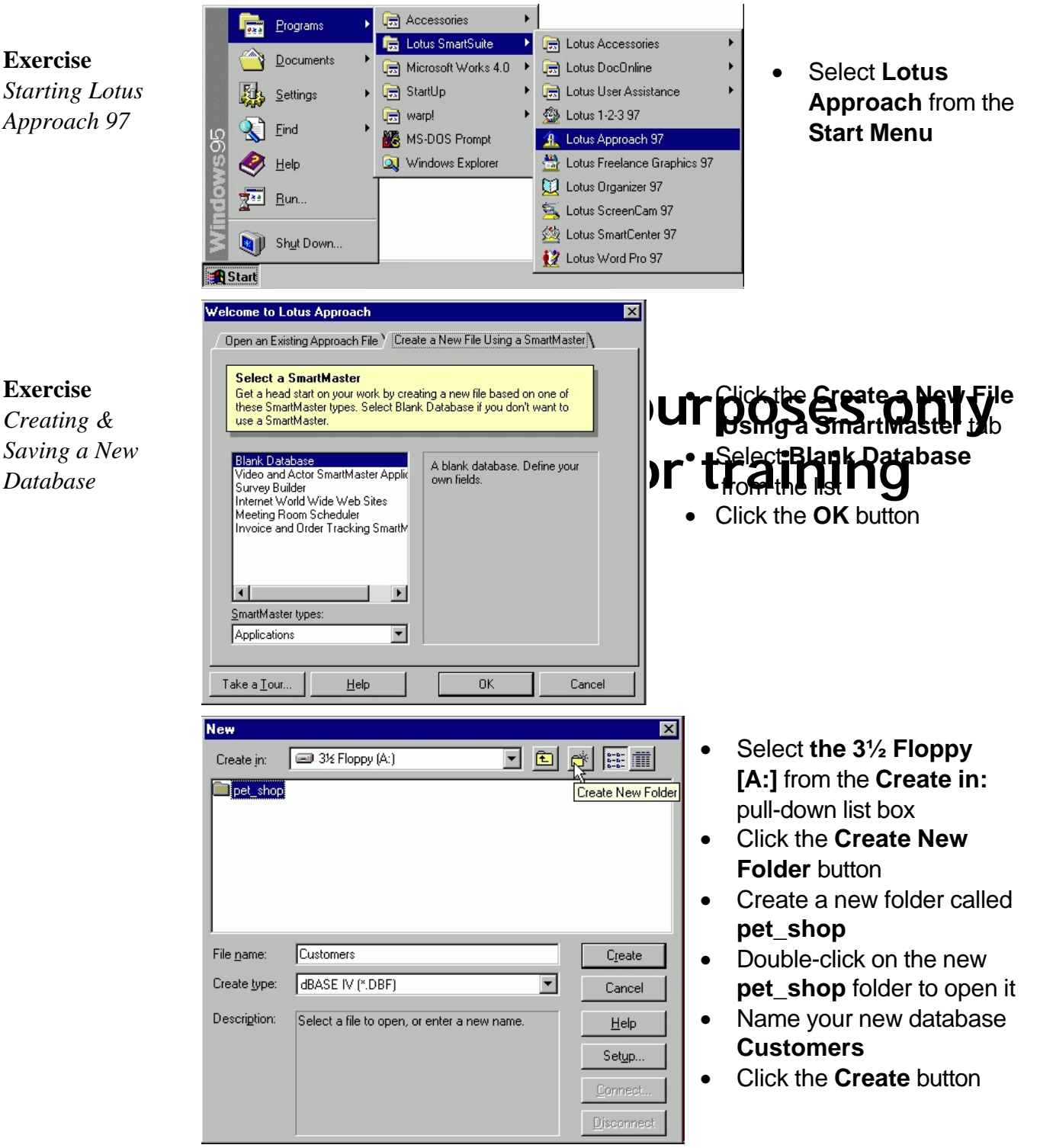

You will be presented with the **Creating New Database** window. Before we dive into the nuts-and-bolts of creating a new database, though, lets review some vital information you need to know:

#### **Planning a Database**

There are 7 steps to creating a database:

- 1. Determine the purpose of your database
- 2. Determine the **tables** you need in your database
- 3. Determine the **fields** you need in each table
- 4. Identify fields with **unique** values
- 5. Determine the **relationship** between tables
- 6. Refine your design
- 7. Add **data** and create other database **objects**

#### 1. Determine the purpose of your database

**ture to rew data you collect it to the information you cold data you that it you collect in the international t**<br>Workhook we will be position at how a Personal data you need to help keep tabs **D'o "for the information needed to five" the "the sinning"** What information do you want to extract from your database? You need to determine how a database management system (like Approach) can help you workbook we will be looking at how a **Pet Shop** can use Approach to help

As the Pet Shop manager your database might need to provide you with certain information, like names and addresses of customers and suppliers. You might want to keep an inventory of all the stock you currently have in your shop so that you can reorder when stocks get low. When a customer makes a purchase from your shop you may want to generate a detailed receipt to keep your books up to date. If they are a new customer, you could take their details so that you could send them your quarterly newsletter.

Once you have determined the information you want to extract from your database, you can then decide on the subjects (Tables), and the facts about each subject (fields) into which you will divide your data.

#### 2. Determine the Tables you need

Each **Table** in your database holds information on just one **subject**.

The Pet Shop database will need one table for **Customers**, one for **Suppliers**, one for **Products** and one for **Sales**.

Determining the tables to include in your database is a very important and fundamental process. It is important that you sit down and sketch the tables you need **on paper** before you even turn on your computer. Talk to the people who will use the database to see what sort of data they need included. Look at the means by which you collect your data, like the questionnaires you give your customers, or the record sheets you use to keep track of your suppliers.

There are two basic rules when trying to determine the tables to include In your database:

> 1. A Table should not contain **Duplicate** information and information should not be duplicated between tables

You should store any one piece of data in your database **once**. A customer's name, for example, should only have to be entered once in the Customer table. Requiring the user of the database to input the customer's name when recording a **Sale** is duplicating information in two different tables. This could lead to data-entry errors.

2. Each table should contain data about one subject

For evaluation purposes only **Do You would have tedestathe whole record i wiping out** Imagine that you designed a database which stored customer details when a sale was made. Each time a customer bought something, you would enter their name purchased. If the customer returned that item for a refund, valuable customer information in the process. It would be better to create one table for Customer details, and one for Sales details. When a sale is cancelled, the only information which needs to be deleted is information about the purchase, leaving the customer's details intact.

#### 3. Determine the Fields you need

The **Fields** in each table hold the facts about one subject. The fields in a table for customer details might include **First Name**, **Surname**, **Address**, **Age** and other facts which describe each customer. The fields in each table should be related directly to the subject of the table.

#### 4. Identify Fields with unique values

Each Approach database table should have one field which gives each of it's records a unique label. Examples might include unique serial numbers for each of the products you stock, or a different ID code for each of your customers. This field is called a **Key Field**, and allows Approach to connect information between different tables.

#### 5. Determine the Relationships between tables

Approach is known as a **relational database management system**. You enter raw **data** into tables regarding specific subjects, and then link those tables to extract meaningful **information**. The **Edit…Join**

Menu item lets you form relationships between your tables easily. We'll look at building relationships later.

#### 6. Refine the design

Once you have made the tables you think you need and formed relationships between them, you need to study your design to find any flaws. You'll enter a few records of data into each table and use sample **Forms** and **Reports** to see if you can extract the information you need from your database design.

#### 7. Enter data and create other database objects

If you are confident your design is sturdy enough to let you extract the information you need, it is time to enter your data. You can then create forms, reports, crosstabs and other database objects to analyze your data.

### That Quinte Was Line thin process with proposes states and y Let's jump in and start creating a database:<br> **Do not use for training Creating a Table**

You should already have open a **Blank Database** which is stored as the file named **Customers.APR** on your floppy disk. Approach automatically presents you with **Creating New Database** window, which lets you add fields to your table:

**Exercise** *Creating a Table*

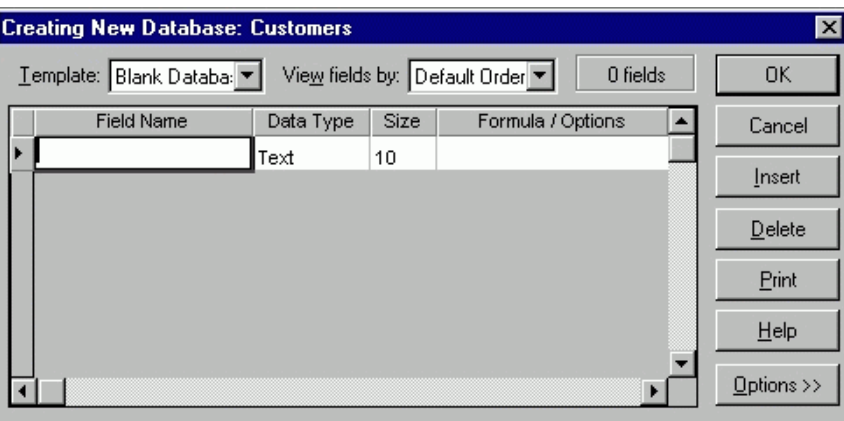

The names and properties of the **Fields** in your table are added here.

• Let's add the first field. It will be the **Key Field** for this table, the place where we store a unique code for each customer in our database:

For Evaluation Purposes Only: Do Not Use For Training

#### **Exercise**

*Adding Fields*

• Type **CustomerID** into the first **Field Name** box

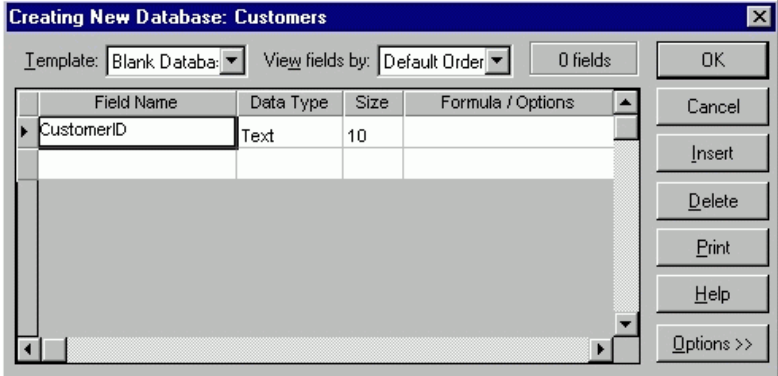

Now, let's give each customer their own **unique** serial number:

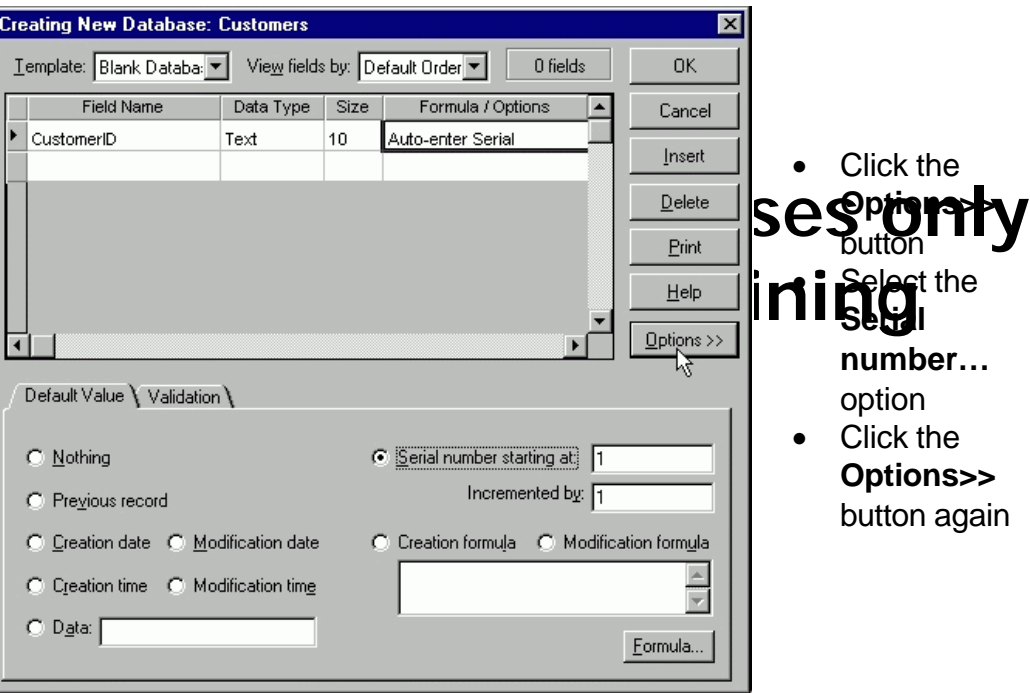

• Now, add the other fields which describe each customer to our database. Change the **Size** of each field to the largest likely value (eg : A customer's first name is unlikely to be longer than 20 characters long):

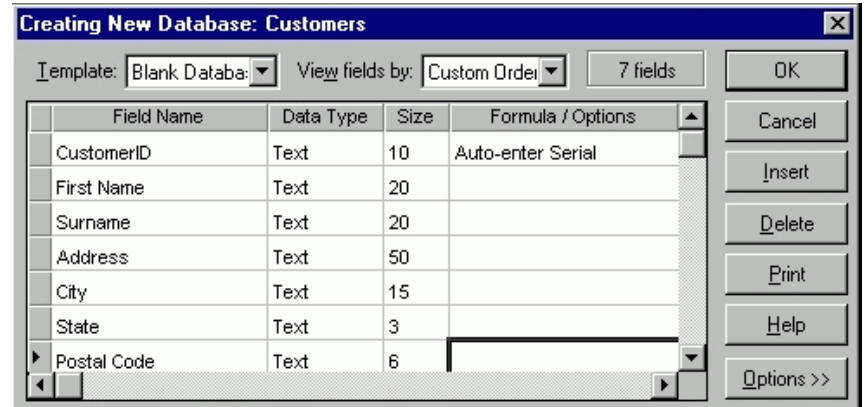

For Evaluation Purposes Only: Do Not Use For Training

• Click the **OK** button when you are happy with your table

You will be presented with a basic **Form** for entering your data. We'll study forms in detail later. For the moment, we'll look at the table in **Worksheet View**:

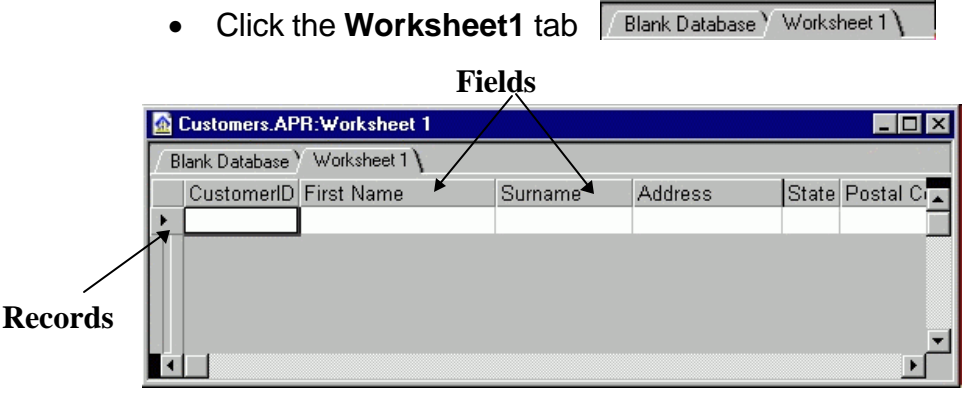

**Exercise** *Viewing a Database in Worksheet View*

**Factory and in an Each column in an Each column in an Each table stores the table stores that an each of the t**<br>For a field stores the table is a factor of the table stores the table stores that an each of the table store A database is a collection of **Records** which categorize data into **Fields**. **row** stores the table's **records**. A record contains all the information on a

## subject for **Do erhot you gatabare or training**

When you first create a table it will contain one empty record. To enter data into your new table, just fill in the fields for each record:

- Our first customer is: **Bob Jones 1 Apple Lane Baker's Town TA 41345**
- We have chosen to record the CustomerID as an automatically incrementing serial number. So Mr Jones' code will be **1**. You don't need to type this in.
- Enter each part of the customer's details into the appropriate field in the first record. Use the **[Tab]** key on your keyboard to move forward through your fields. Use the **[Shift]+[Tab]** key combination to move backwards.

Our next customer is:

#### **Jane Smith 2 Banana Drive Cattleville WK 94827**

• Enter this data to make a record for Ms Smith. The CustomerID will be **2**. To create a new record click the **New Record** button on the **Action Bar.** You can also .. New Record select the **Worksheet…Records…New** menu item, or hit the **[Ctrl]+[N]** keys on your keyboard

**Exercise** *Entering data into a Table*

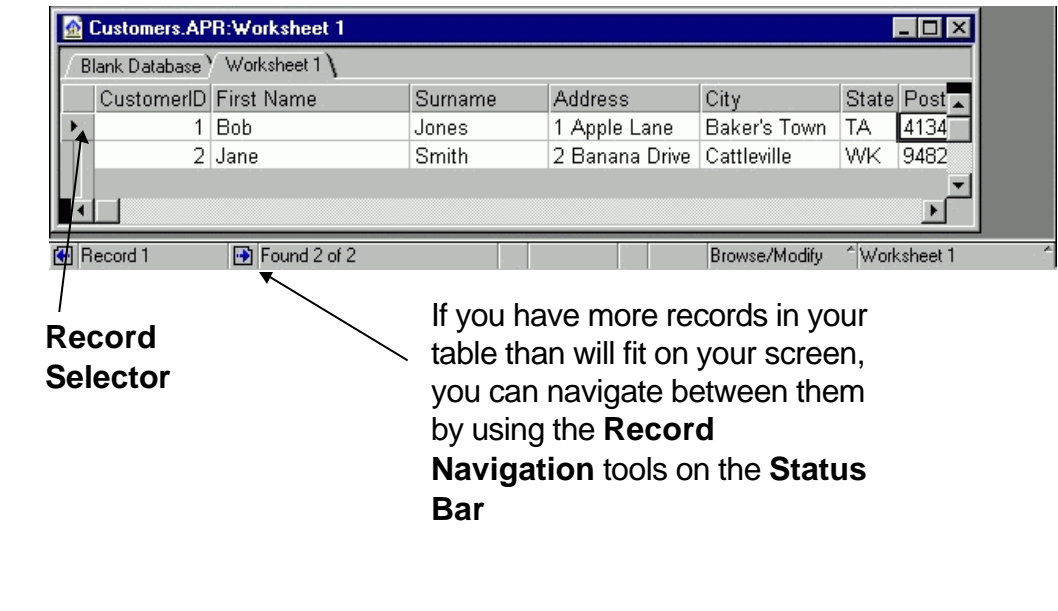

**For evaluation purposes only**<br>You can use a **Form** to enter data into your tables. Forms are usually easier to work wi**j Dhan entering your data-directly into a worksheet. We'll look**<br>briefly at using the default form to add gata to our **customers** table **Using a Form to enter data** briefly at using the default form to add data to our **Customers** table:

#### **Exercise**

*Using a Form to add a record*

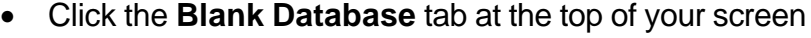

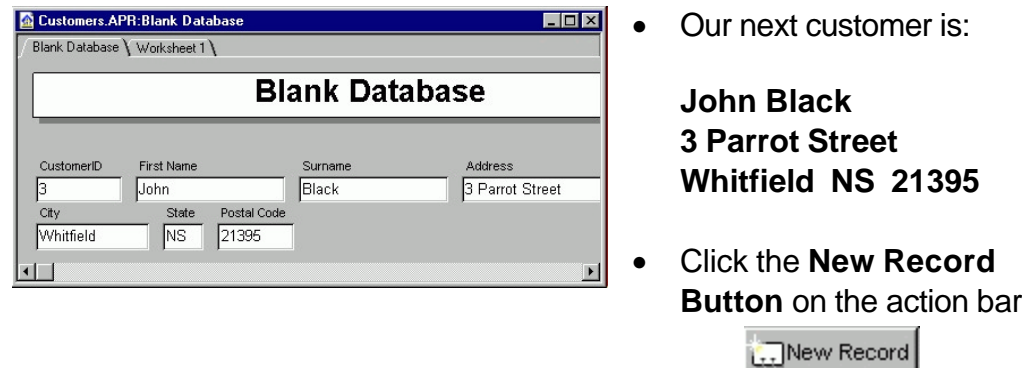

• Enter the Customer's details on the form. Use the **[Tab]** and **[Shift]+[Tab]** keystrokes to navigate through your form

#### **Editing data in a table**

To edit data in a table using the table's worksheet view:

• Click the **Worksheet 1** tab

#### Editing individual cells

- Click on the cell you want to edit
- Use standard text formatting techniques to edit the contents of the cell

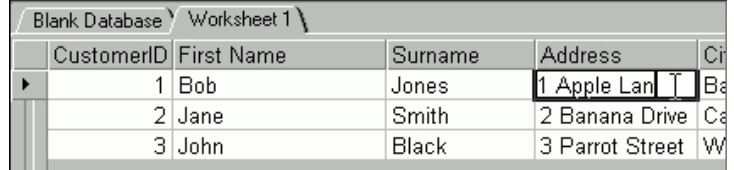

## . . . R**F<u>or evaluation</u>** purposes only

### **Exercise**

**Exercise**

*Modifying data in a Table*

*Renaming a Worksheet and a Form*

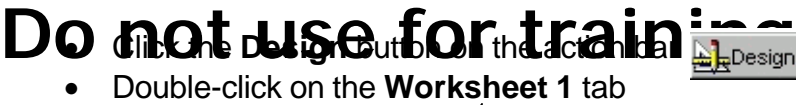

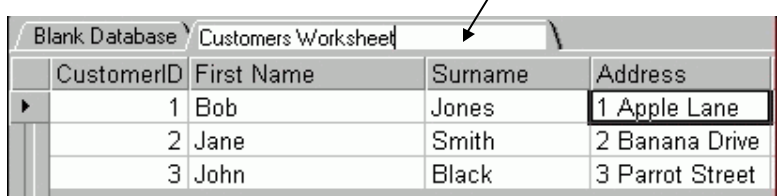

- Rename your Worksheet **Customers Worksheet** and hit **[Enter]**
- Click the **Blank Database** tab
- Double-click the **Blank Database** tab and rename it **Customers Form**:

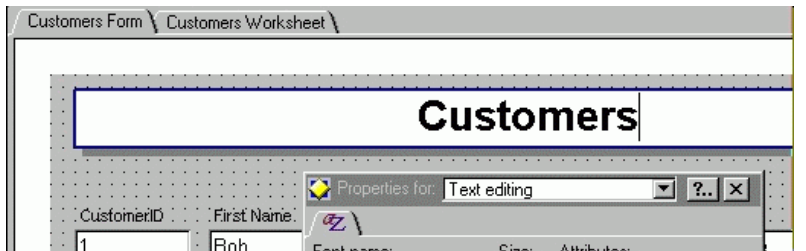

- While we are in **Design Mode** double click on the form's label (Blank Database) and change it to read **Customers**. Click somewhere outside of this box to finish your editing.
- Click the **Browse** button on the action bar to exit from Design Mode A Browse

**Exercise** *Editing the text in a Form Text Block*

For Evaluation Purposes Only: Do Not Use For Training

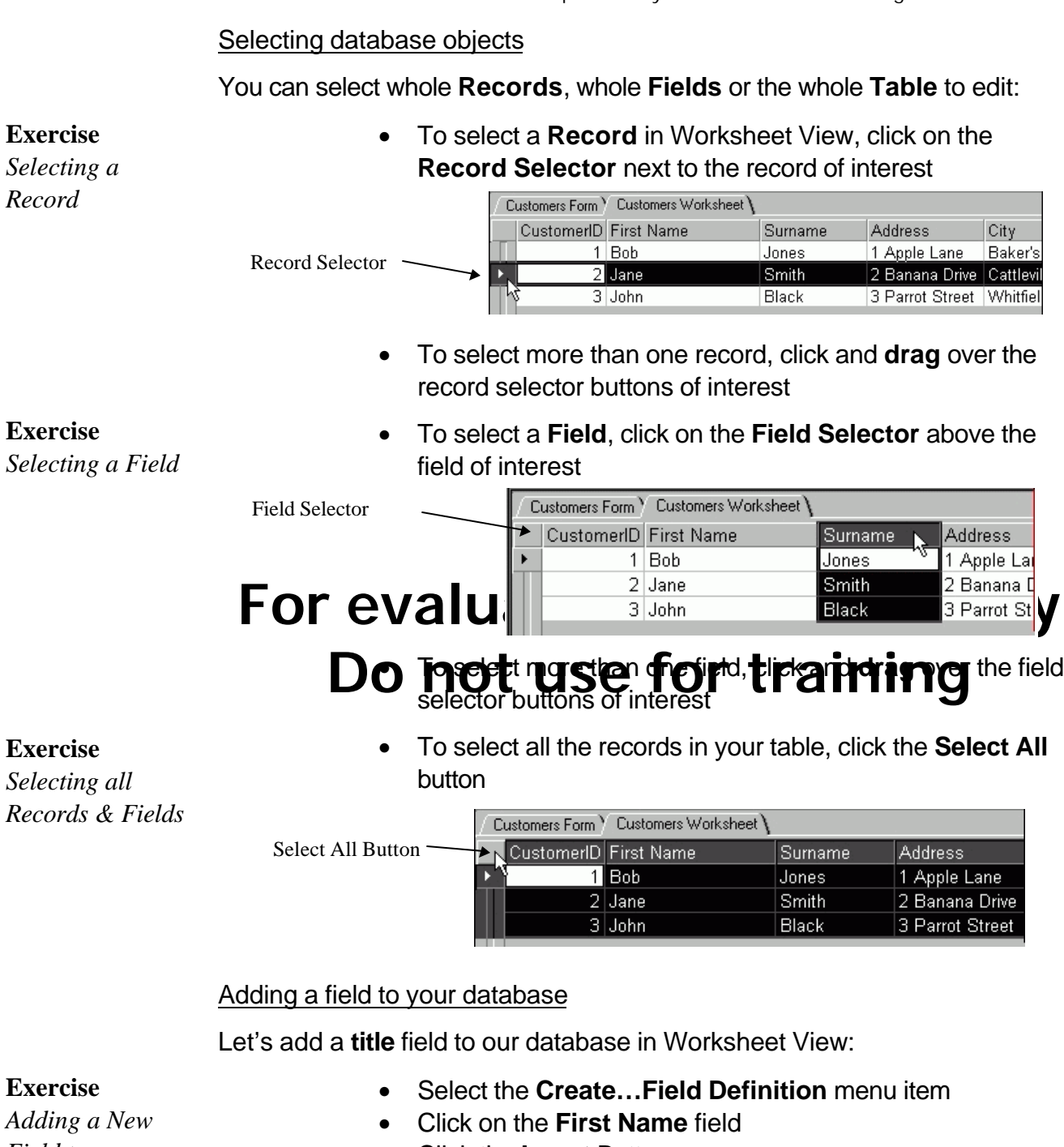

*Field to a Database*

- Click the **Insert** Button
- Name your new field **Title**
- Change the field size to **6** characters
- Click the **OK** button

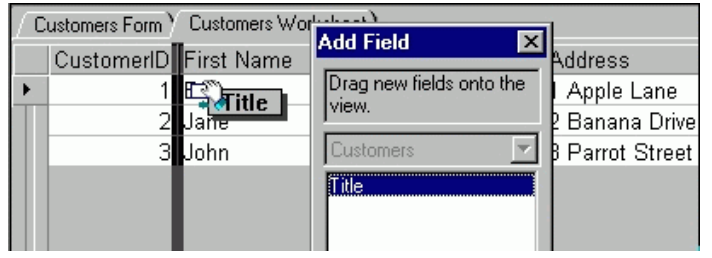

• **Drag** the new field and drop it before the **First Name** field • Enter new **Title** dat for your records

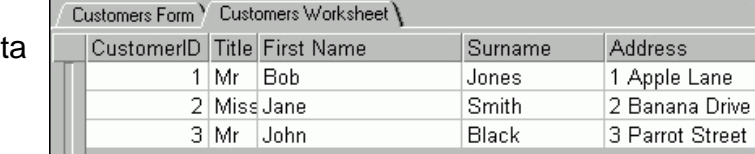

#### Using **Replace**

You can let Approach find specific data and replace it with other data using the **Replace** command

- Click the **Browse** button on the action bar
- Select the **Edit...Find & Replace Text…** menu item

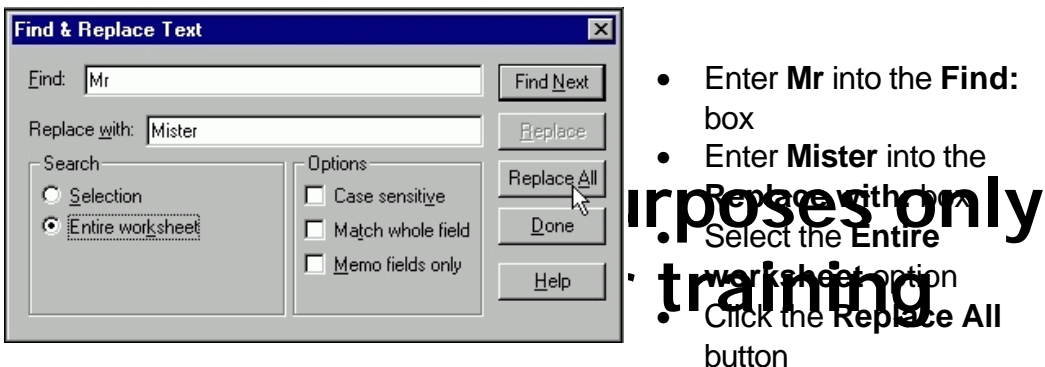

- (Click the **Yes** button to confirm your intention)
- Click **OK**

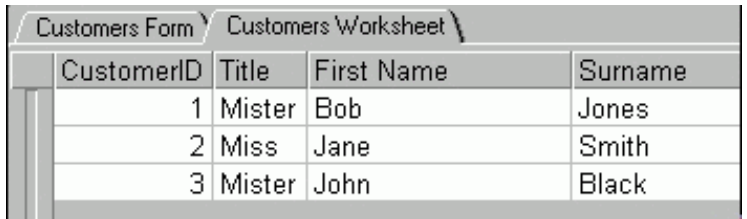

• Change **Mister** back to **Mr** in the same way

#### Deleting Records

Deleting unwanted records is a common task:

• Click the **Record Selector** button next to the record you want to delete

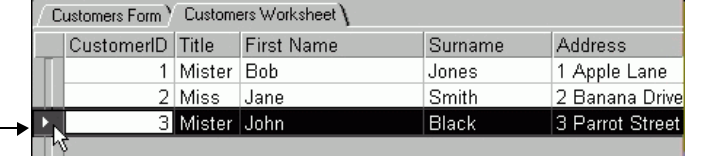

**Exercise**

**Exercise**

*a Table*

*Replacing text in*

*Deleting a Record from your Database*

This selects the record

- Hit the **[Delete]** key on your keyboard
- If you are sure you want to delete the selected record, click the **YES** button. Your record will be permanently deleted